Электронный документооборот в сфере ОМС. (Вход и регистрация в Системе ЭДО ОМC)

### **Содержание**

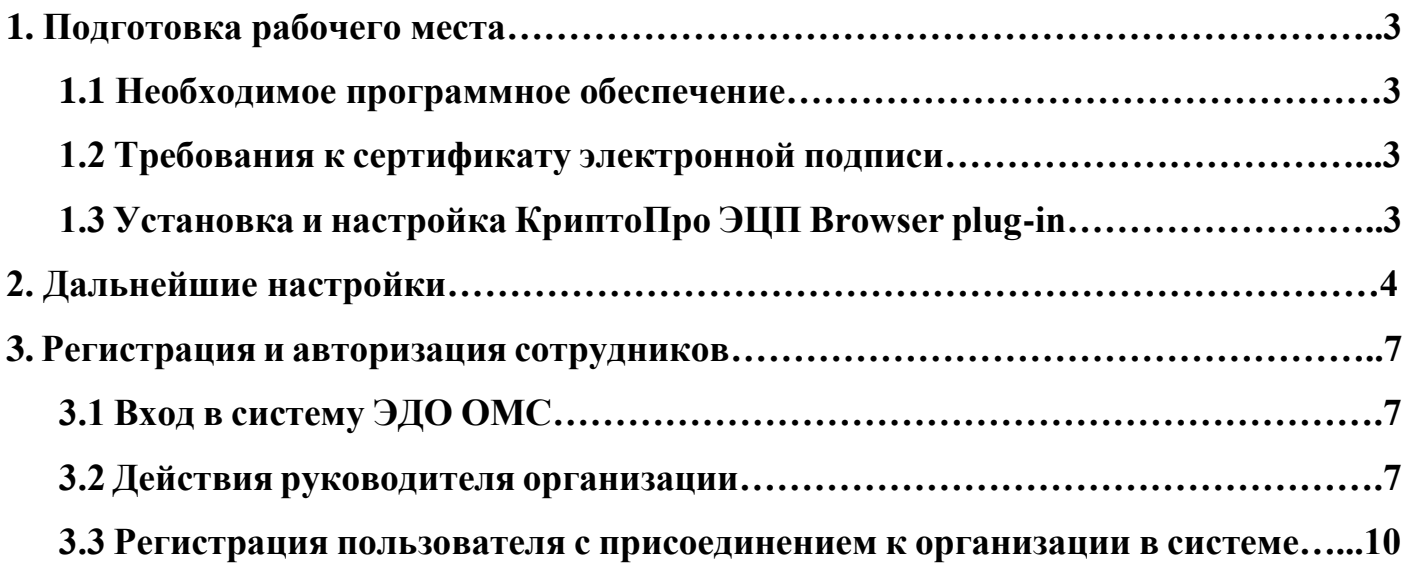

### <span id="page-2-0"></span>**1. Подготовка рабочего места.**

### <span id="page-2-1"></span>**1.1 Необходимое программное обеспечение**

- ⎯ Операционная система
- Интернет-браузер Яндекс. Браузер или Chromium GOST
- КриптоПро CSP не ниже версии 4.0
- $-$  КриптоПро ЭШП Browser plug-in

### <span id="page-2-2"></span>**1.2 Требования к сертификату электронной подписи**

Для согласования или подписания документов в Системе ЭДО ОМС КО подходит любой выданный аккредитованным удостоверяющим центром действующий сертификат электронной подписи юридического лица с указанием физического лица (владельца сертификата), действующего от имени юридического лица на основании учредительных документов или доверенности. Сертификат используется для регистрации и входа в Систему ЭДО ОМС КО.

## <span id="page-2-3"></span>**1.3 Установка и настройка КриптоПро ЭЦП Browser plug-in**

Установка КриптоПро ЭЦП Browser plug-in в Windows.

Для работы плагина требуется установленный КриптоПро CSP версии 4.0 и выше.

Скачайте программу установки. КриптоПро ЭЦП Browser plug-in доступен по [ссылке.](https://www.cryptopro.ru/products/cades/plugin)

Установите КриптоПро ЭЦП Browser plug-in

Приложение осуществляет взаимодействие веб-страниц в вашем браузере с криптопровайдером в операционной системе и предназначено для создания и проверки электронной подписи на веб-страницах. Рекомендуем воспользоваться инструкцией по установке

Скачать КриптоПро ЭЦП Browser plug-in

Запустите исполняемый файл cadesplugin.exe.

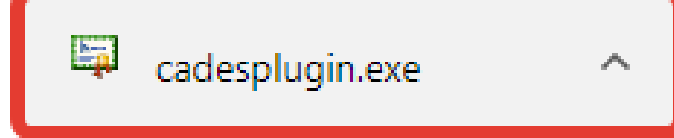

Подтвердите установку КриптоПро ЭЦП Browser plug-in.

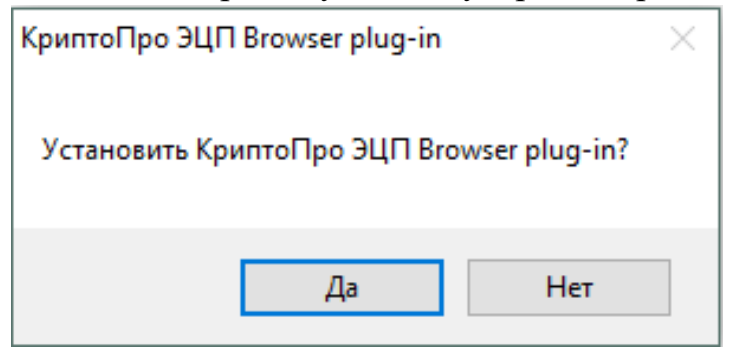

Если потребуется, разрешите КриптоПро ЭЦП Browser plug-in внести изменения путем нажатия кнопки "Да".

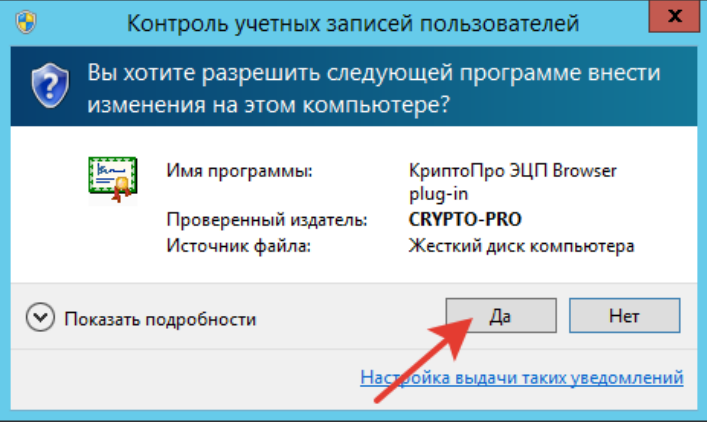

Дождитесь окончания установки КриптоПро ЭЦП Browser plug-in.

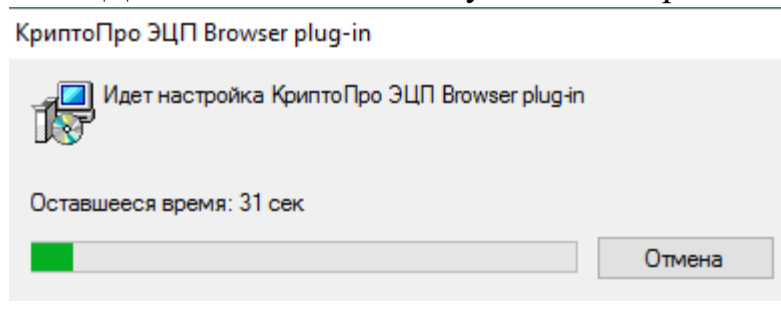

После окончания установки КриптоПро ЭЦП Browser plug-in нажмите ОК.

<span id="page-3-0"></span>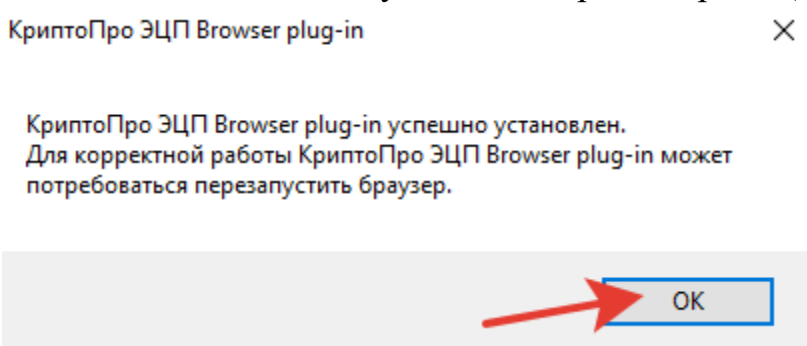

# **2. Дальнейшие настройки различаются в зависимости от используемого браузера.**

### **Браузер Chromium Gost.**

Запустите браузер и дождитесь оповещения об установленном расширении "CryptoPro Extension for CAdES Browser Plug-in". Включите это расширение.

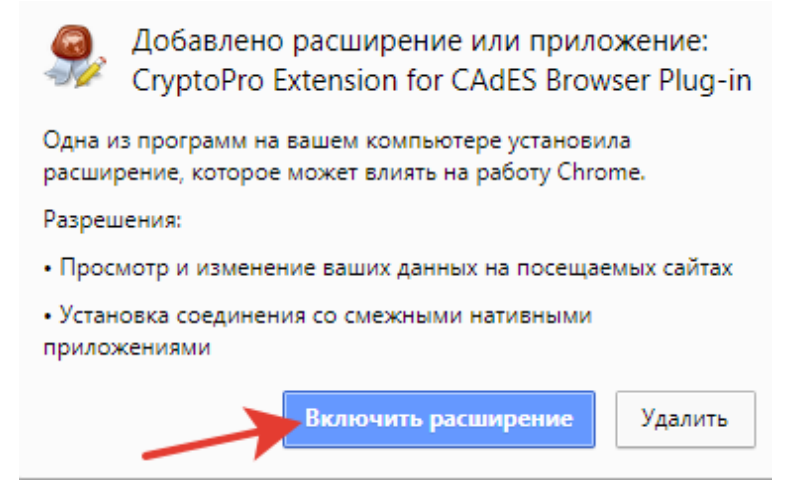

Если на Вашем компьютере ранее уже выполнялась установка расширения CryptoPro Extension for CAdES Browser Plug-in, а потом оно было удалено или вы используете Chromium Edge, его потребуется установить отдельно. Для этого перейдите по [ссылке](https://chrome.google.com/webstore/detail/cryptopro-extension-for-c/iifchhfnnmpdbibifmljnfjhpififfog) и установите расширение из интернет-магазина Chrome.

Убедитесь, что расширение включено на странице расширений.

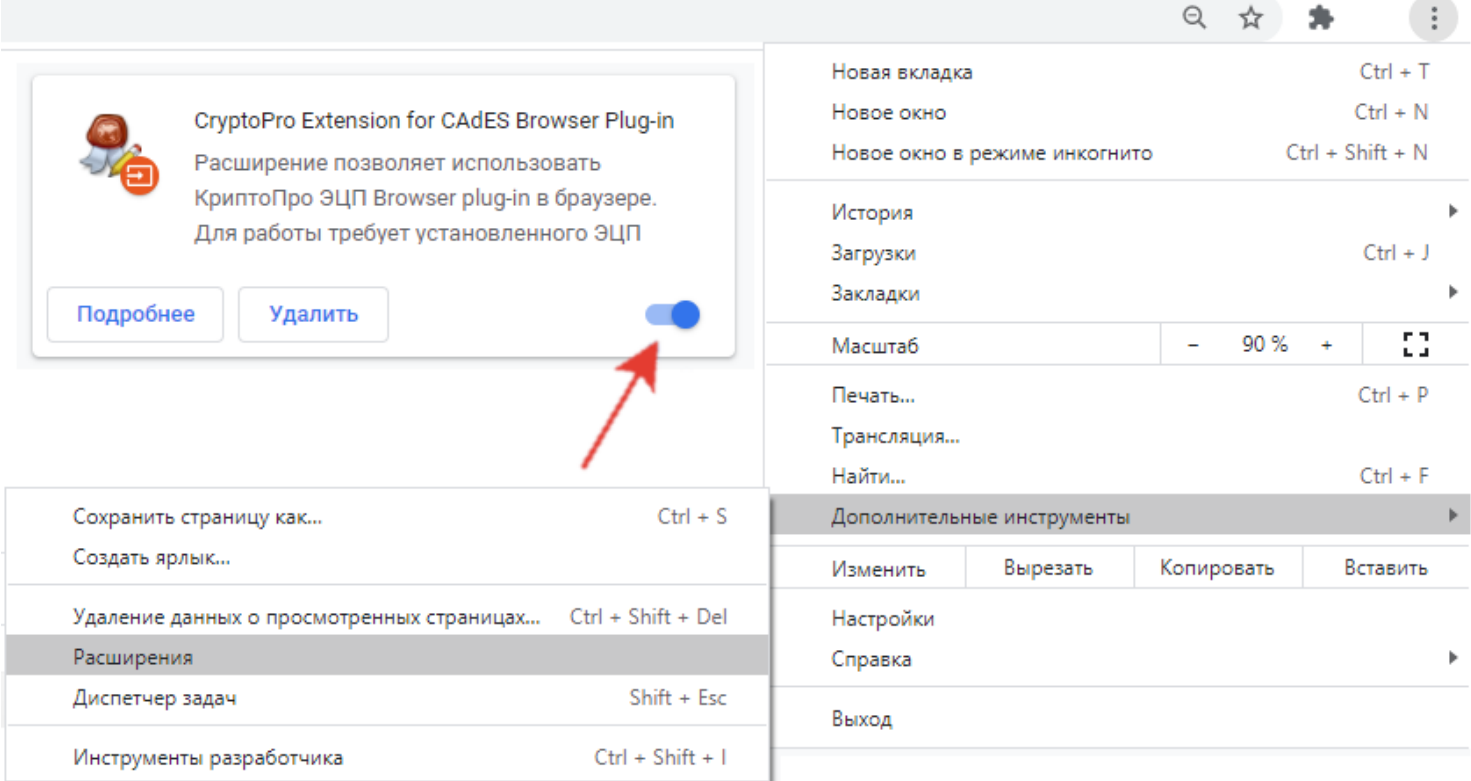

Чтобы завершить настройку КриптоПро ЭЦП Browser plug-in найдите его через панель Пуск, нажмите на него правой кнопкой мыши, выберите «Дополнительно» и дальше «Перейти к расположению файла»:

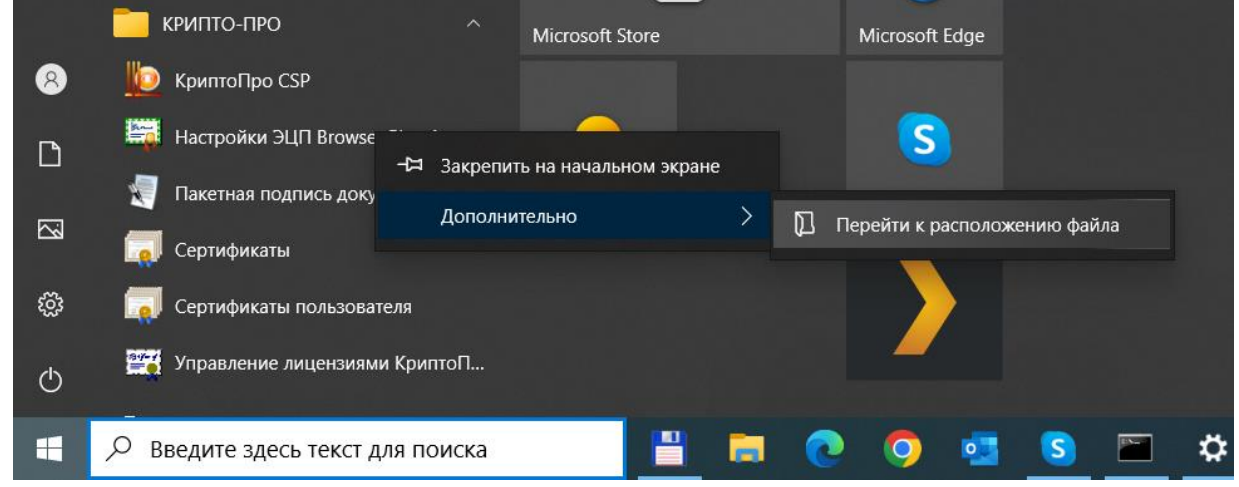

В появившейся папке нажимаем правой кнопкой мыши на «Настройки ЭЦП Browser Plug-in», выбираем меню «Открыть с помощью» и выбираем «Chromium-Gost»:

ţ

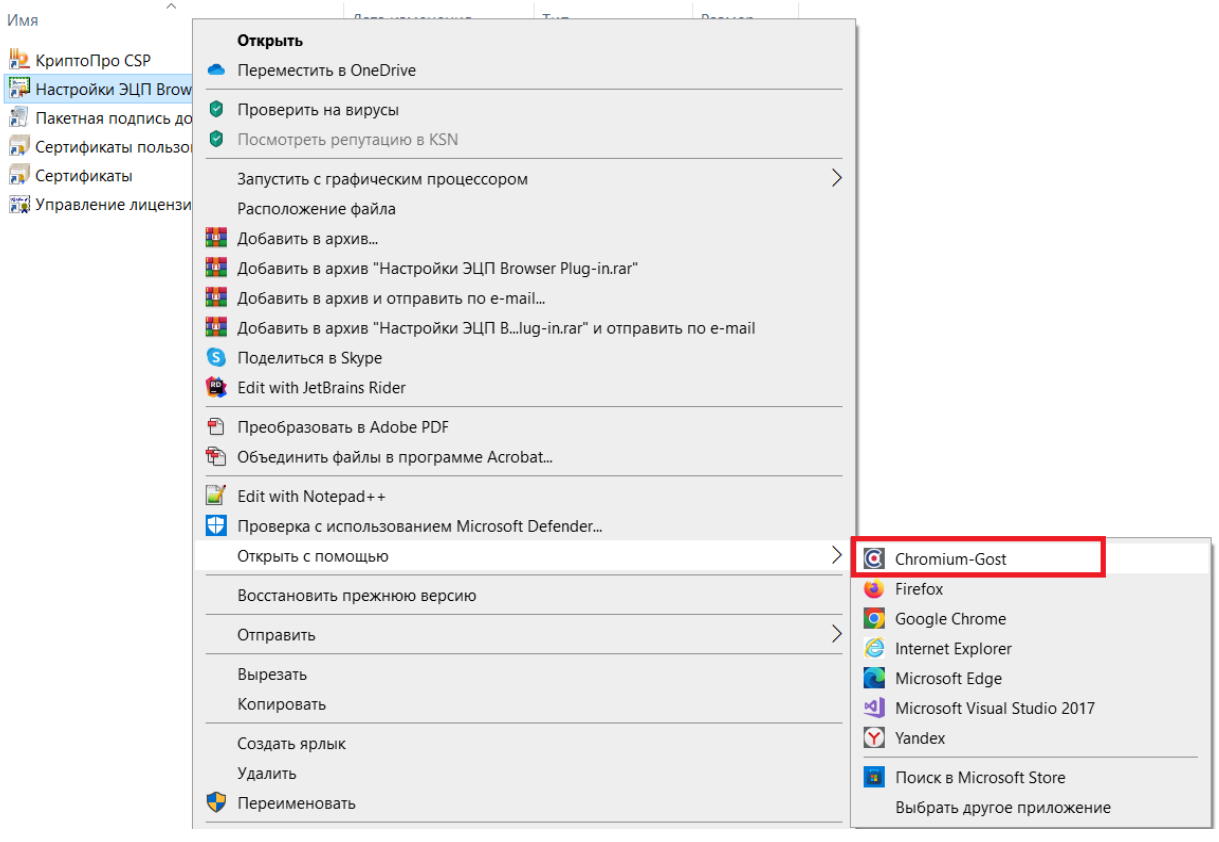

В окне «Добавить новый» вбиваем [https://edo.mofoms.ru](https://edo.mofoms.ru/) и нажимаем на «плюс», а потом «Сохранить».

# Настройки КриптоПро ЭЦП Browser Plug-in

Список надежных узлов, которые не причинят вред вашему компьютеру и данным. Для заданных вебузлов КриптоПро ЭЦП Browser Plug-in не будет требовать подтверждения пользователя при открытии хранилища сертификатов, создании подписи или расшифровании сообщения. При добавлении вебузлов в надежные можно использовать символ "\*" для указания всех субдоменов данного узла.

Важно! При добавлении веб-узла в список надежных, вы должны быть уверены, что вебскрипты, загруженные или запущенные с данного веб-узла, не могут нанести вред компьютеру или данным.

 $\mathcal{L}$ 

Лицензионное соглашение: Copyright

#### Список доверенных узлов

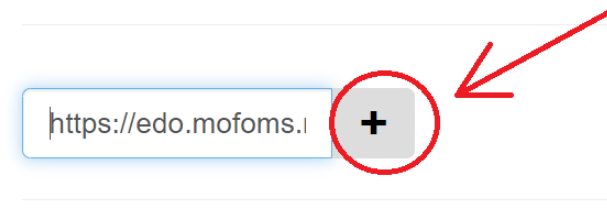

Сохранить

### **Браузер Яндекс.Браузер**

Расширение КриптоПро ЭЦП Browser plug-in доступно по **[ссылке](https://addons.opera.com/ru/extensions/details/cryptopro-extension-for-cades-browser-plug-in/)**.

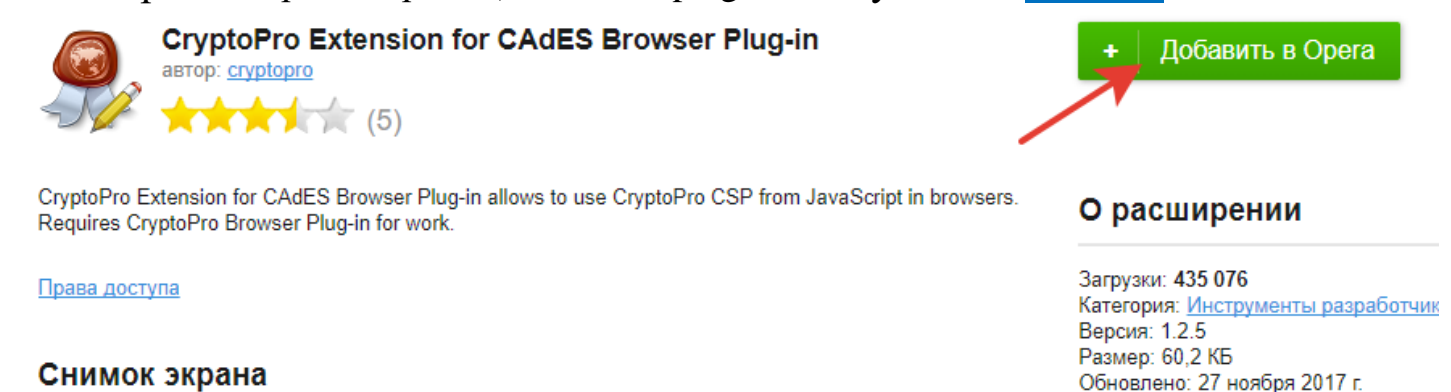

Чтобы завершить настройку КриптоПро ЭЦП Browser plug-in найдите его через панель Пуск, нажмите на него правой кнопкой мыши, выберите «Дополнительно» и дальше «Перейти к расположению файла»:

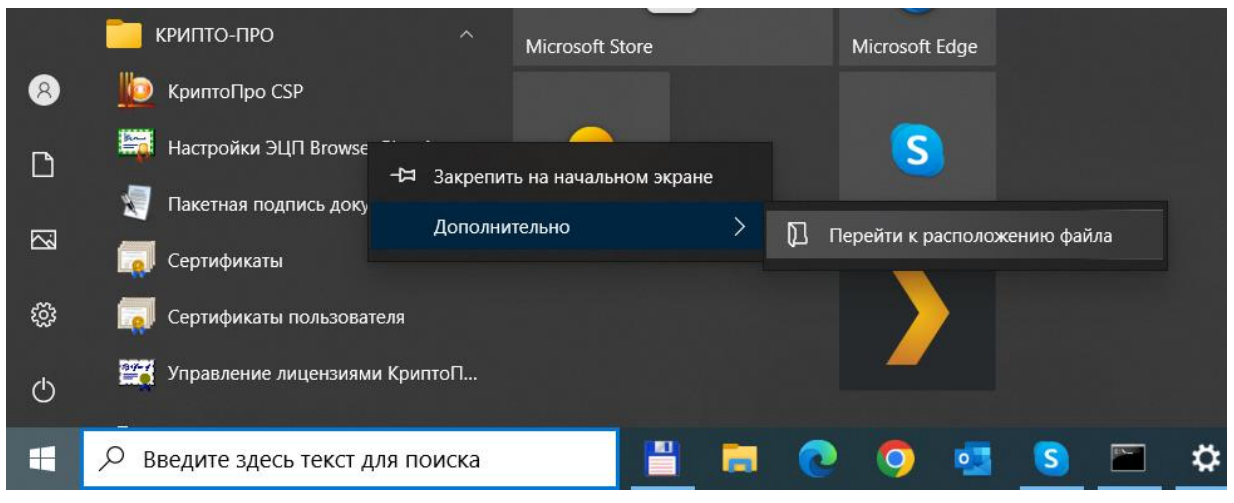

В появившейся папке нажимаем правой кнопкой мыши на «Настройки ЭЦП Browser Plug-in», выбираем меню «Открыть с помощью» и выбираем «Yandex»:

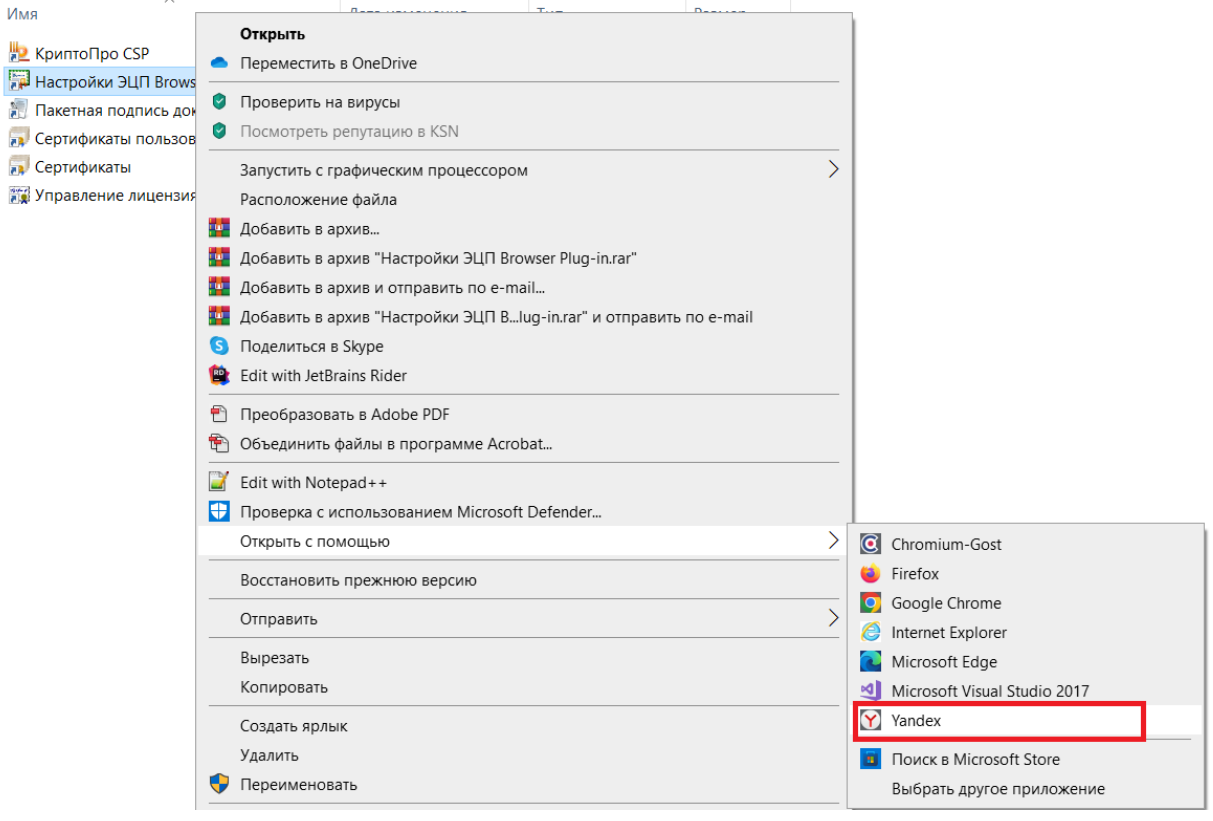

В окне «Добавить новый» вбиваем [https://edo.mofoms.ru](https://edo.mofoms.ru/) и нажимаем на «плюс», а потом «Сохранить».

# Настройки КриптоПро ЭЦП Browser Plug-in

Список надежных узлов, которые не причинят вред вашему компьютеру и данным. Для заданных вебузлов КриптоПро ЭЦП Browser Plug-in не будет требовать подтверждения пользователя при открытии хранилища сертификатов, создании подписи или расшифровании сообщения. При добавлении вебузлов в надежные можно использовать символ "\*" для указания всех субдоменов данного узла.

Важно! При добавлении веб-узла в список надежных, вы должны быть уверены, что веб- $\overline{\chi}$ скрипты, загруженные или запущенные с данного веб-узла, не могут нанести вред компьютеру или данным.

#### Список доверенных узлов

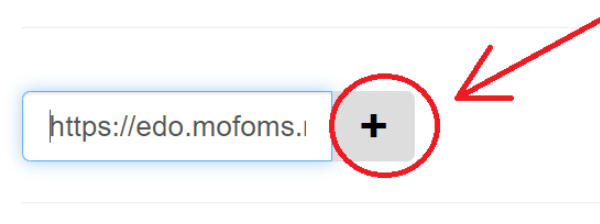

Сохранить

### **3. Добавляем ЭДО в надежные сайты.**

Находим в меню «Пуск» папку «Стандартные – Windows» и заходим в Internet Explorer:

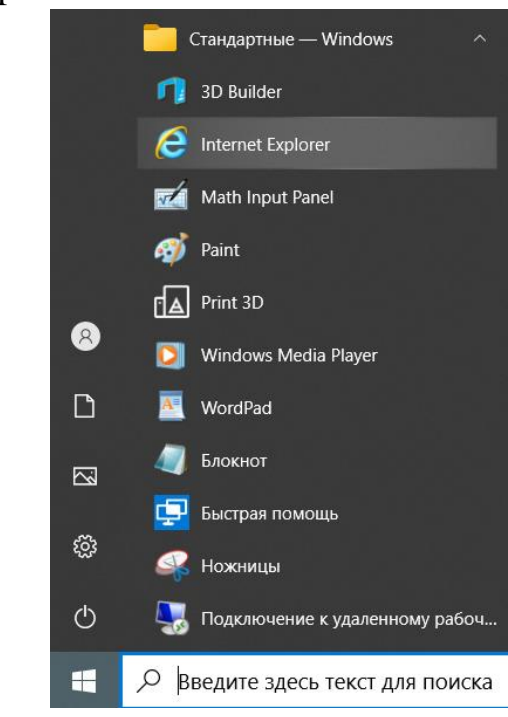

В правом верхнем углу открывшегося браузера нажимаем на шестеренку и нажимаем на «Свойства браузера»

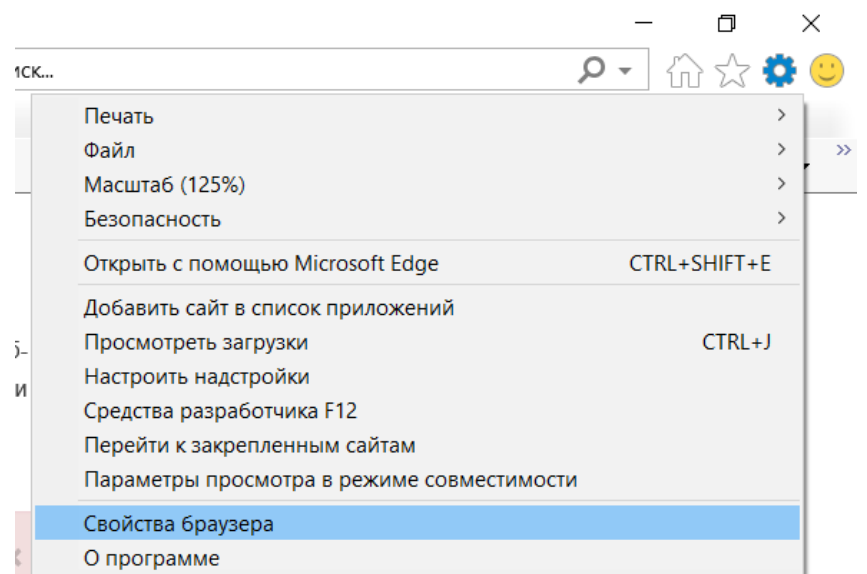

В открывшемся окне выбираем вкладку «Безопасность», нажимаем «Надежные сайты» и потом кнопку «Сайты»

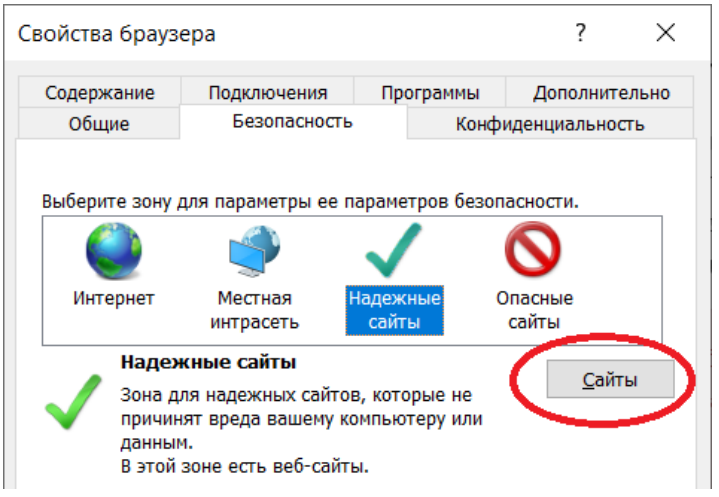

В появившемся окне вбиваем адрес [https://edo.mofoms.ru](https://edo.mofoms.ru/) и нажимаем «Добавить». После – Закрыть.

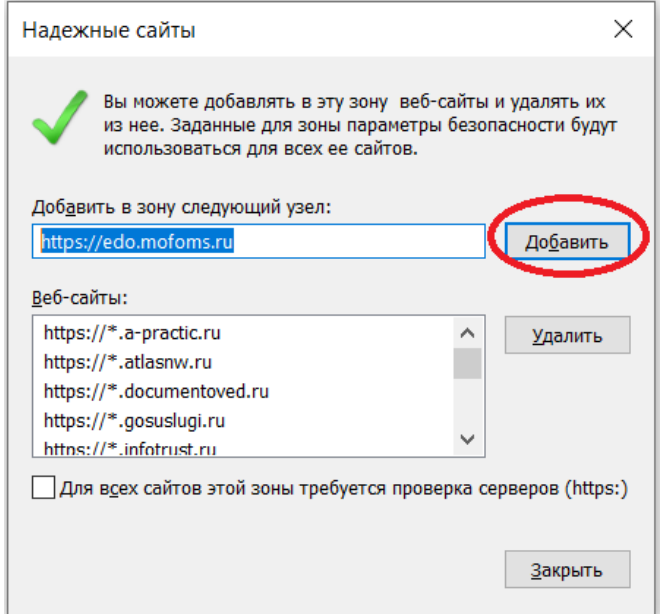

## **4. Скачиваем и устанавливаем корневые сертификаты и списки отзыва.**

Заходим на официальный сайт ТФОМС МО [www.mofoms.ru,](http://www.mofoms.ru/) заходим в меню «Документы» и выбираем «Информационная безопасность»

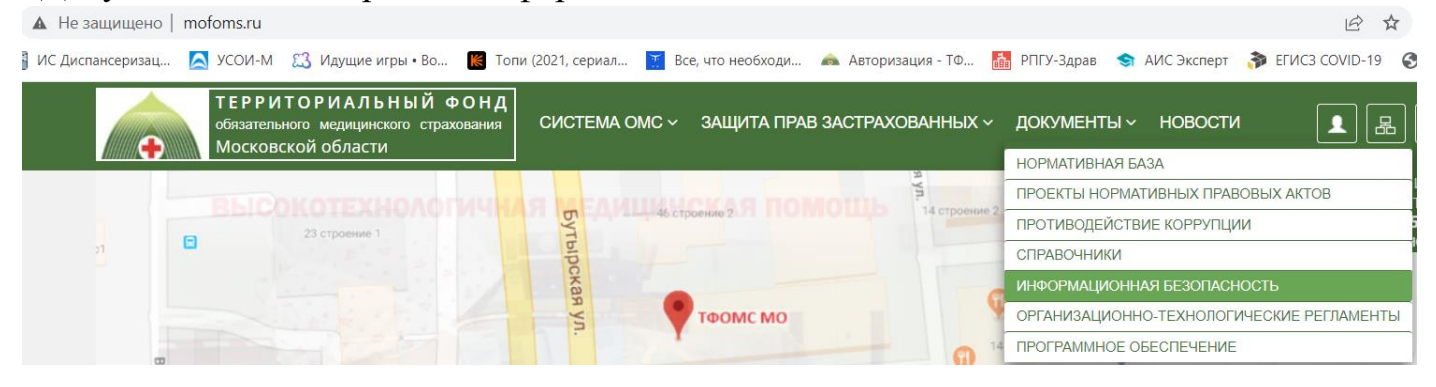

Далее нажимаем ниспадающее меню «Информационное взаимодействие», потом «Сертификаты» и скачиваем архив «Сертификаты TLS-сервера»

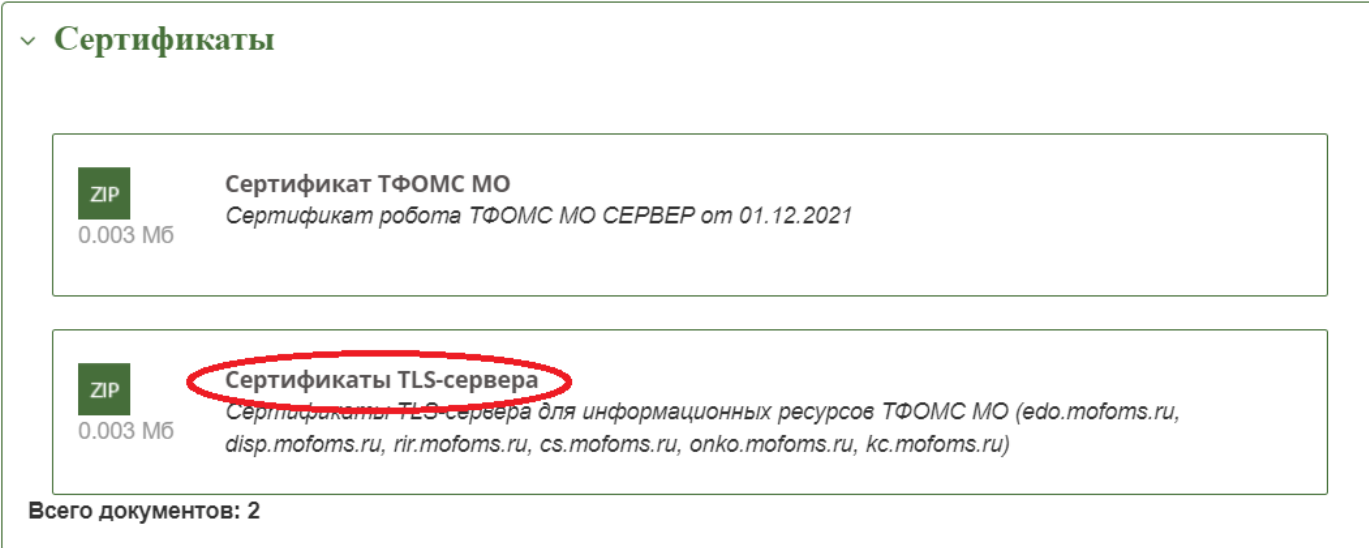

В скачанном архиве открываем файл «ТФОМС\_МО\_TLS.cer» и выбираем «Установить сертификат»

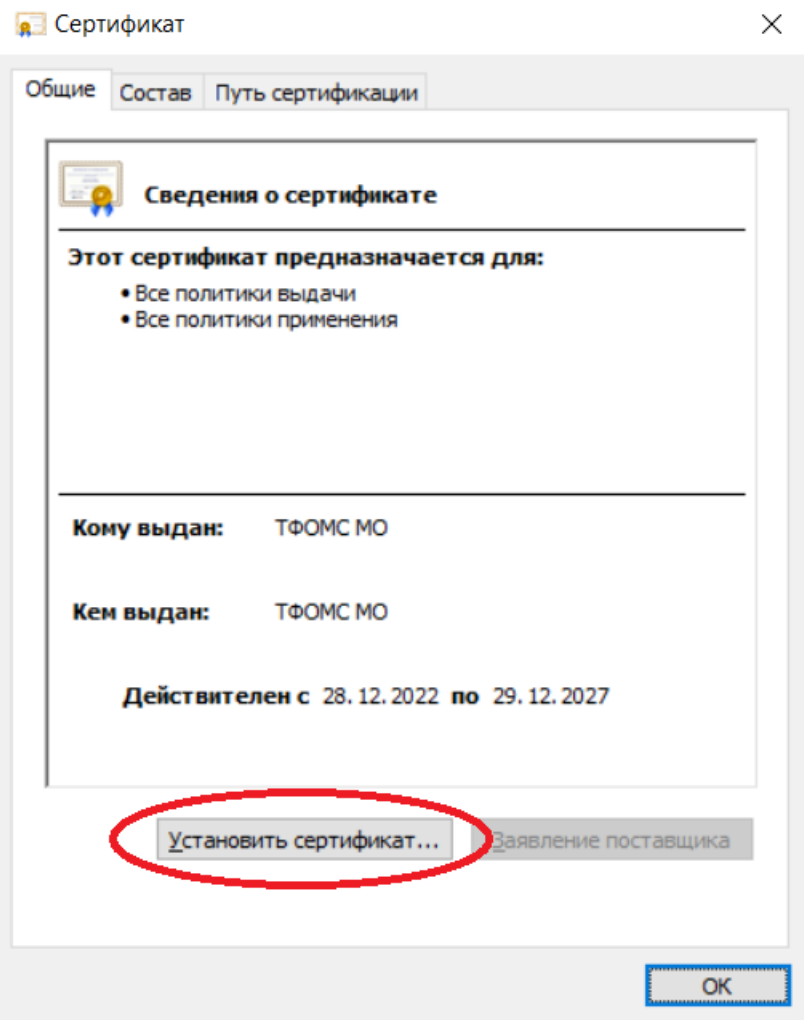

В окне «Мастер импорта сертификата» выбираем «Текущий пользователь», потом «Далее», затем «Поместите сертификат в следующее хранилище» и нажимаем «Обзор»:

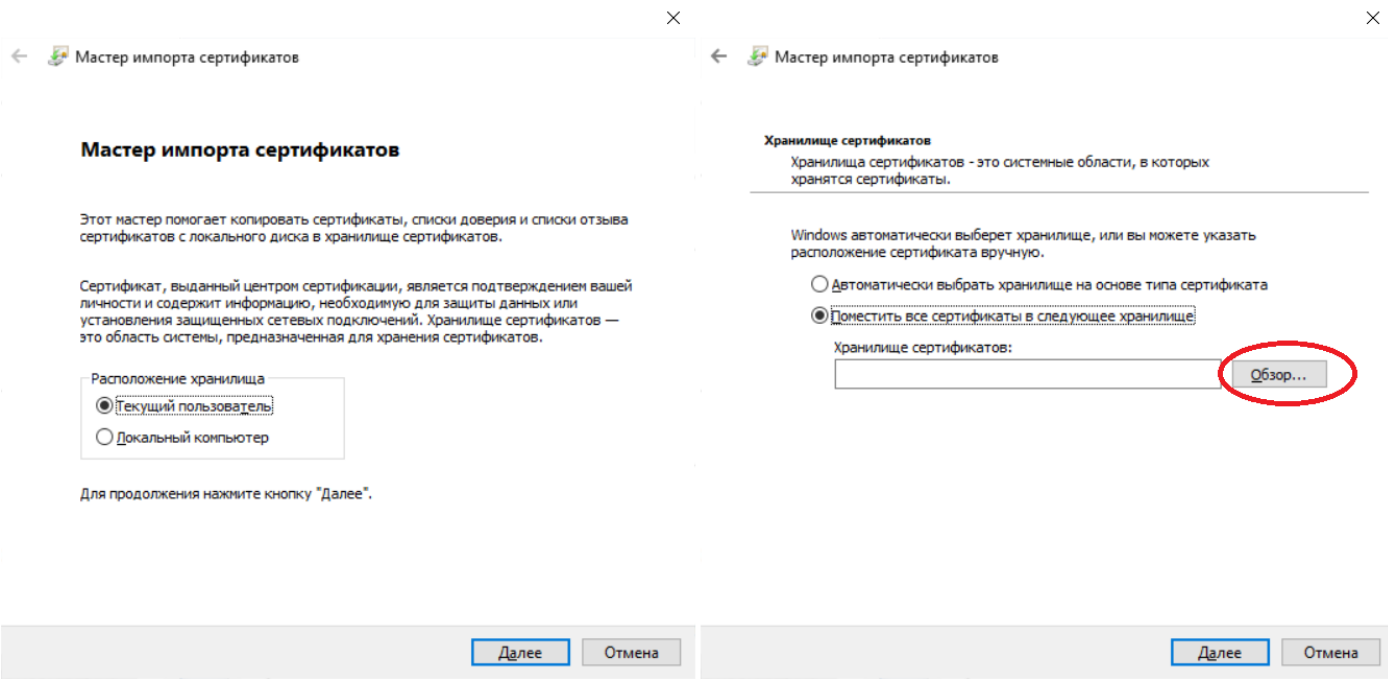

В появившемся окне выбираем «Доверенные корневые центры сертификации».

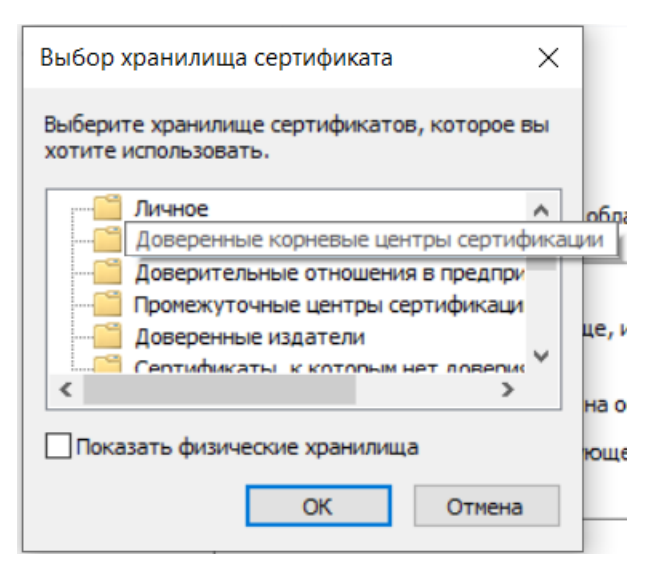

Нажимаем «Ок», а потом «Готово». В окне «Импорт успешно выполнен» нажимаем «Ок»

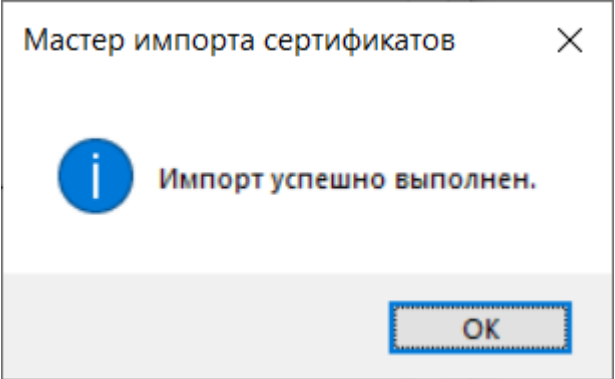

В скачанном архиве нажимаем правой кнопкой мыши на файл «Списки\_отзыва.crl» и выбираем «Установить список отзыва (CRL)»

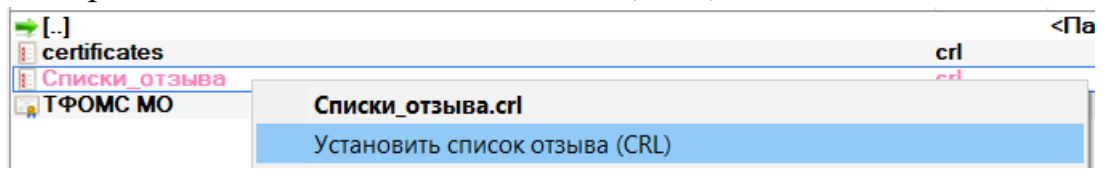

В Появившемся Мастере выбора сертификата нажимаем «Далее», «Далее» и «Готово». В окне «Импорт успешно выполнен» нажимаем «Ок»

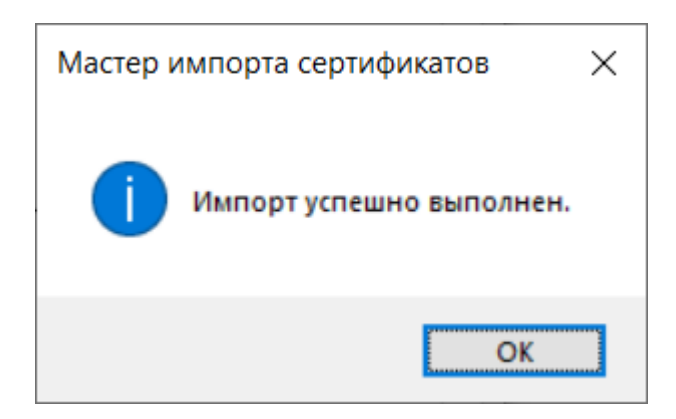

# <span id="page-13-0"></span>**3. Вход и регистрация в Системе ЭДО ОМС**

### <span id="page-13-1"></span>**3.1 Вход в систему ЭДО ОМС**

- 1. Вставьте в компьютер носитель ЭП;
- 2. Откройте браузер
- 3. Введите ссылку [https://edo.mofoms.ru](https://edo.mofoms.ru/) и перейдите по ней
- 4. Откроется окно вида

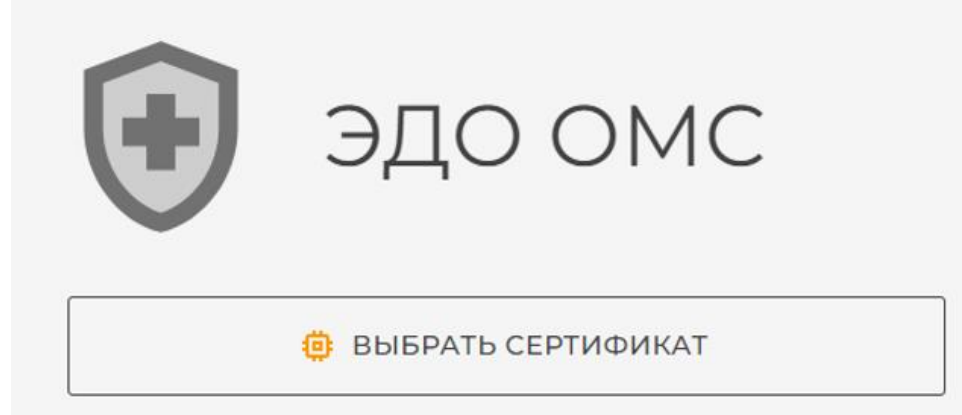

#### <span id="page-13-2"></span>**3.2 Действия руководителя организации**

Регистрации организации и ее руководителя в ЭДО

- 1. На стартовой странице нажмите кнопку «Выбрать сертификат»
- 2. Выберите сертификат ЭП руководителя организации
- 3. Введите ИНН вашей организации
- 4. Выберите вид организации и нажмите кнопку «Далее»

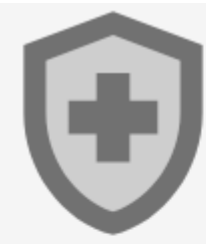

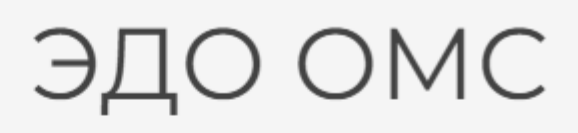

# Требуется ИНН организации:

ИНН

Вид организации

**A** Медицинская организация

ДАЛЕЕ >

X OTMEHA

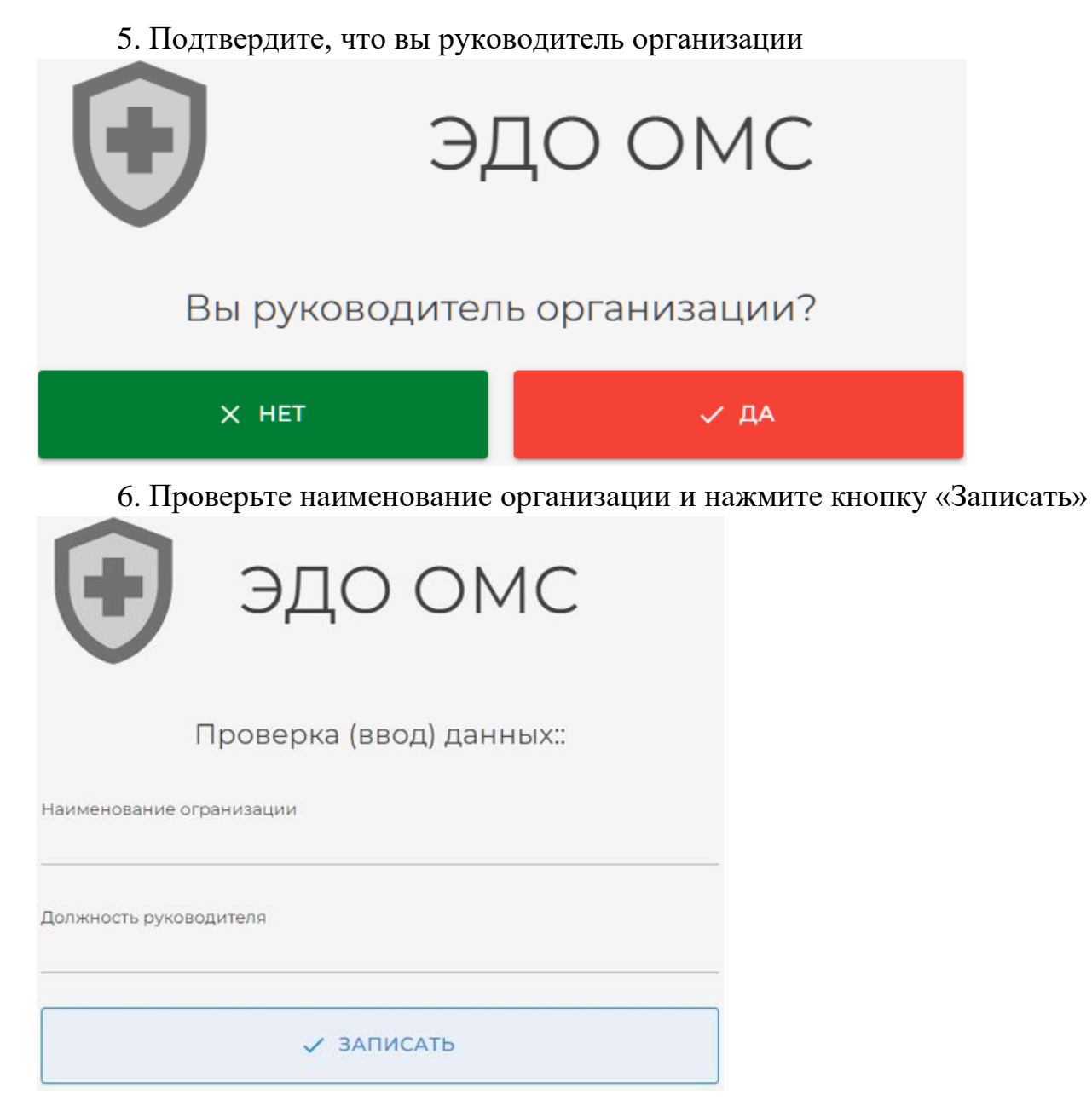

Система зарегистрирует организацию и руководителя организации, оповестив о положительном действии в правом верхнем углу браузера.

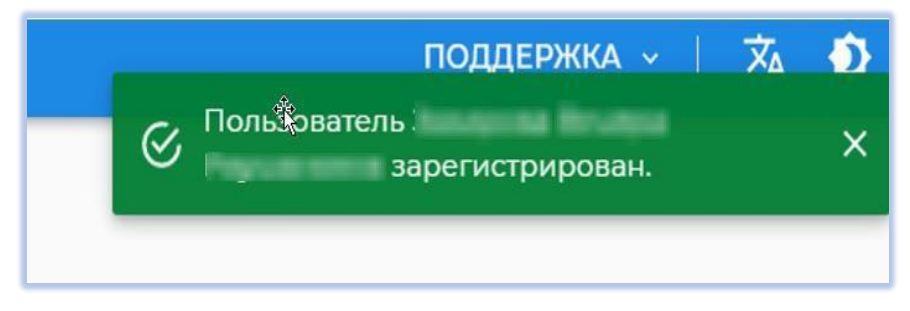

Проверка руководителем данных об организации

После успешной активации организации и руководителя организации Админом ЭДО, руководитель осуществляет вход в систему, проверяет реквизиты организации. Руководитель организации имеет возможность скорректировать номер телефона и email организации, активировать вновь зарегистрировавшихся в ЭДО сотрудников своей организации.

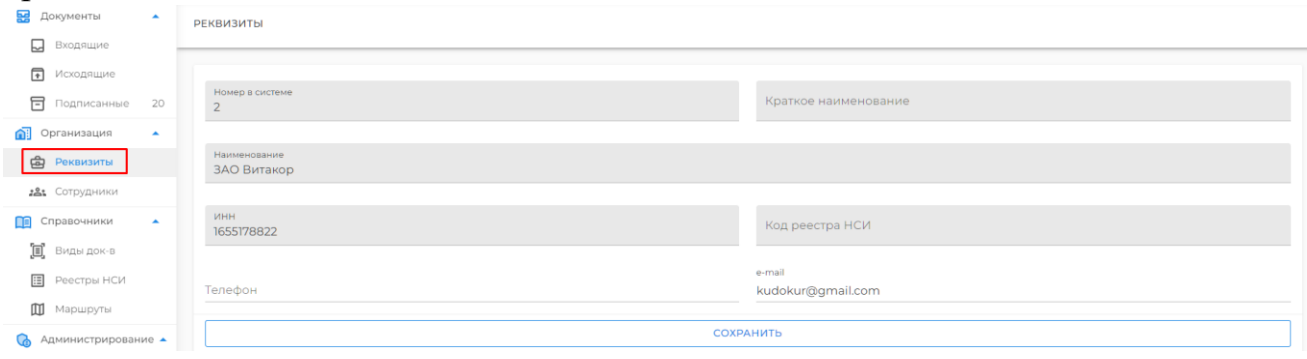

Активация вновь зарегистрировавшихся сотрудников вашей организации.

При регистрации пользователи организации автоматически имеют статус: «Пользователь не активен».

Активацию сотрудников организации производит Руководитель организации, либо Администратор.

1. Войдите в ЭДО.

2. В левом меню ЭДО перейдите в раздел «Сотрудники»

3. Выберите в списке сотрудника организации, которого необходимо активировать.

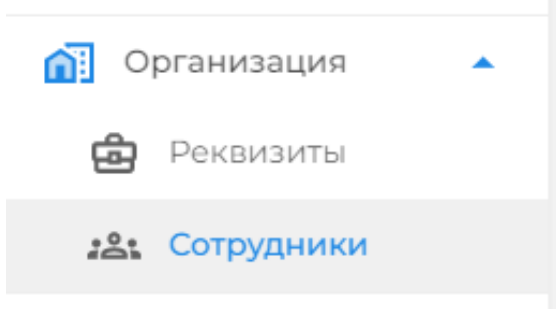

5. В открывшемся окне назначьте пользователю необходимую роль.

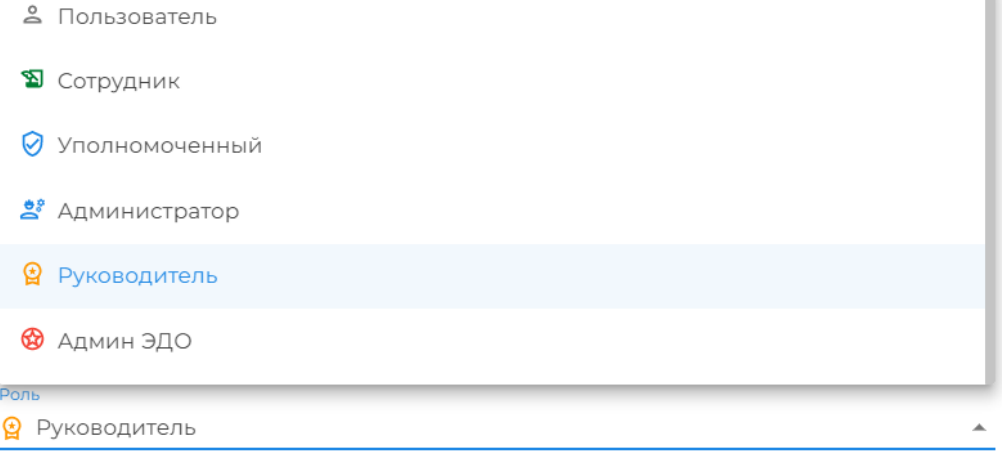

### 6. Установите галочку «Пользователь активен».

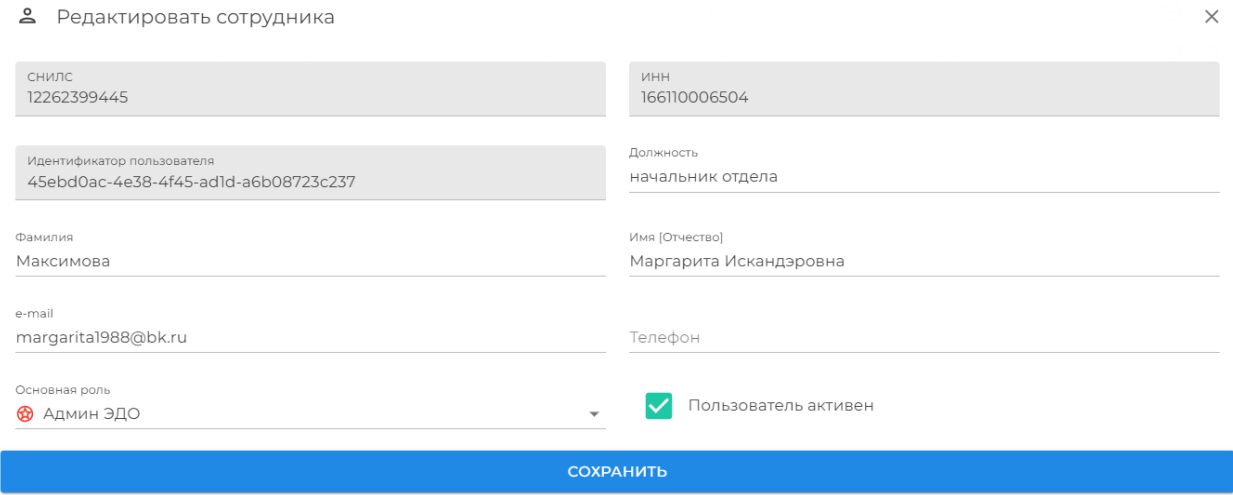

### <span id="page-16-0"></span>**3.3 Регистрация пользователя с присоединением к организации в системе**

1. На стартовой странице нажмите кнопку «Выбрать сертификат»

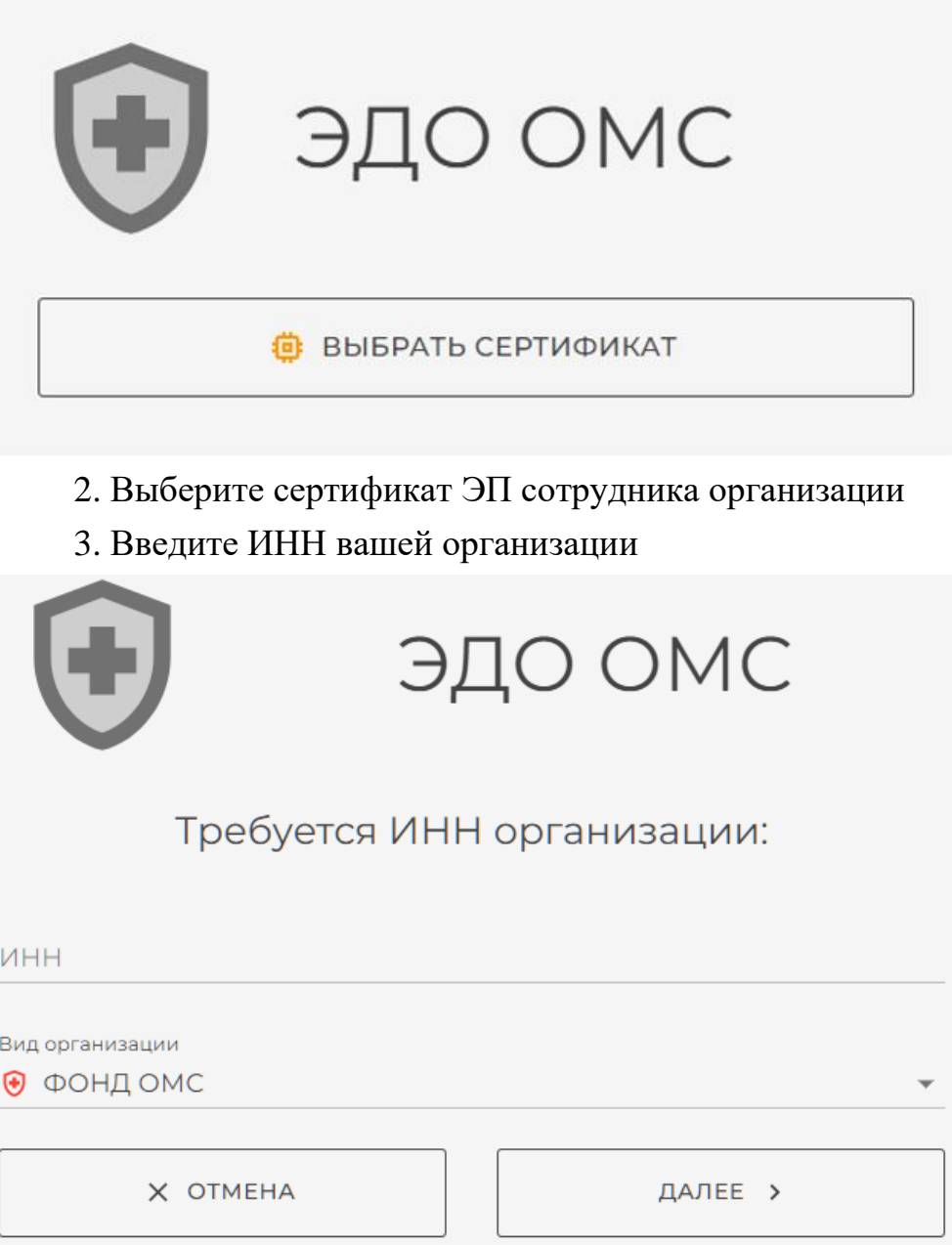

4. Выберите вид организации и нажмите кнопку «Далее»

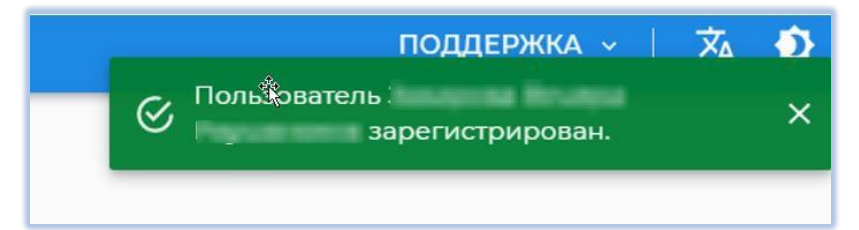

Если организация зарегистрирована в системе, в правом верхнем углу будет выведено оповещение об успешной регистрации сотрудника.

При регистрации пользователи организации автоматически имеют статус: «Пользователь не активен».

Активацию сотрудников организации производит Руководитель организации, либо Администратор.